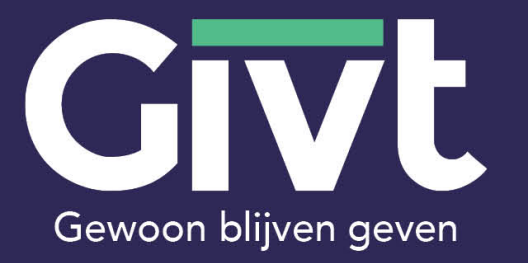

# Begeleiding bij het gebruik van Givt

Download de Givt-app op je telefoon

www.givtapp.net/download

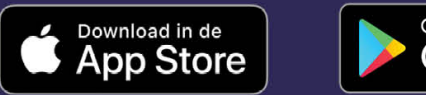

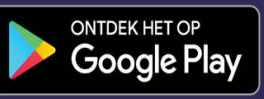

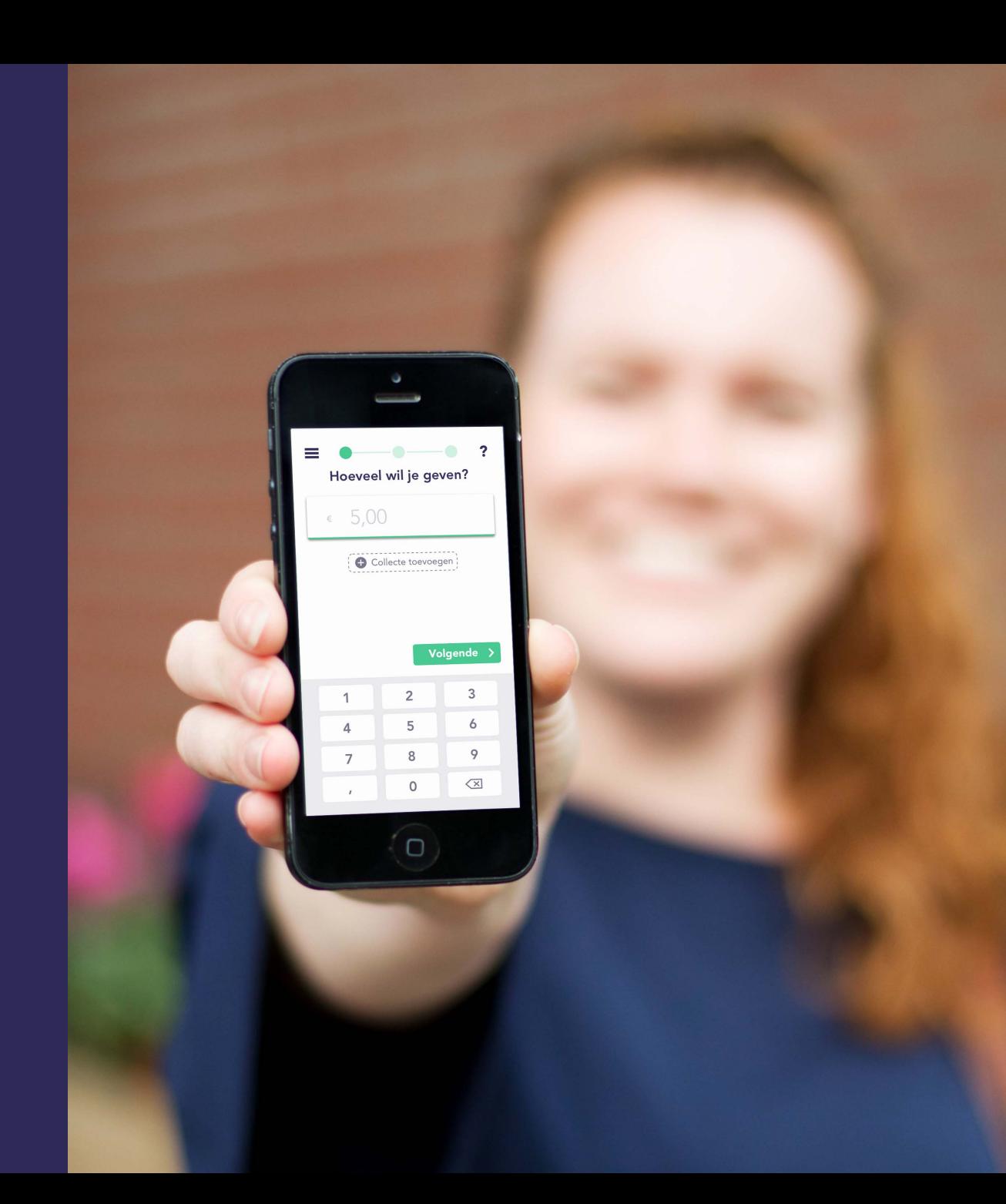

Geven

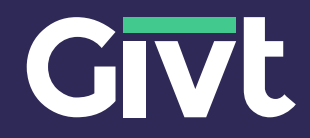

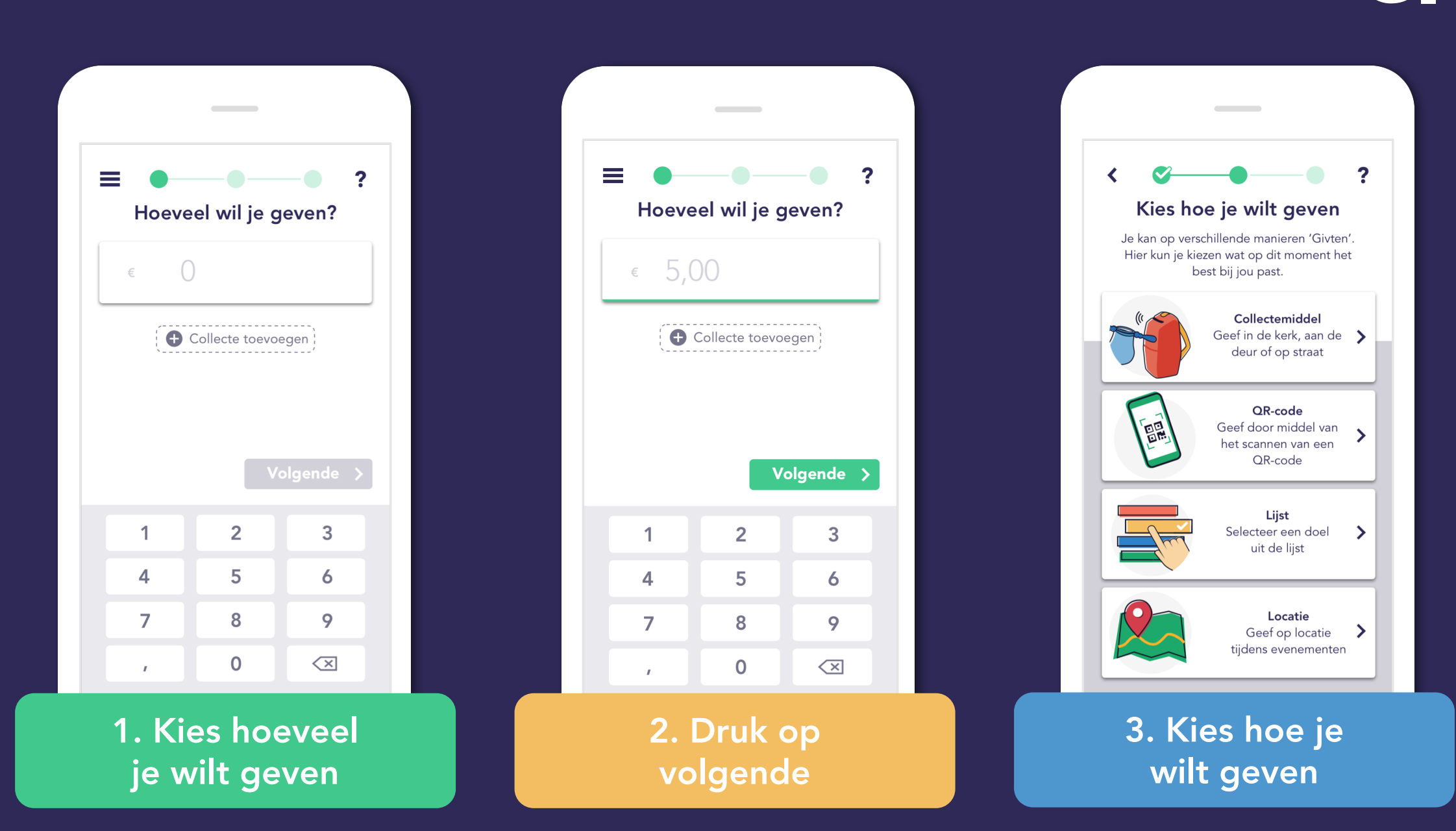

### Meerdere collectes

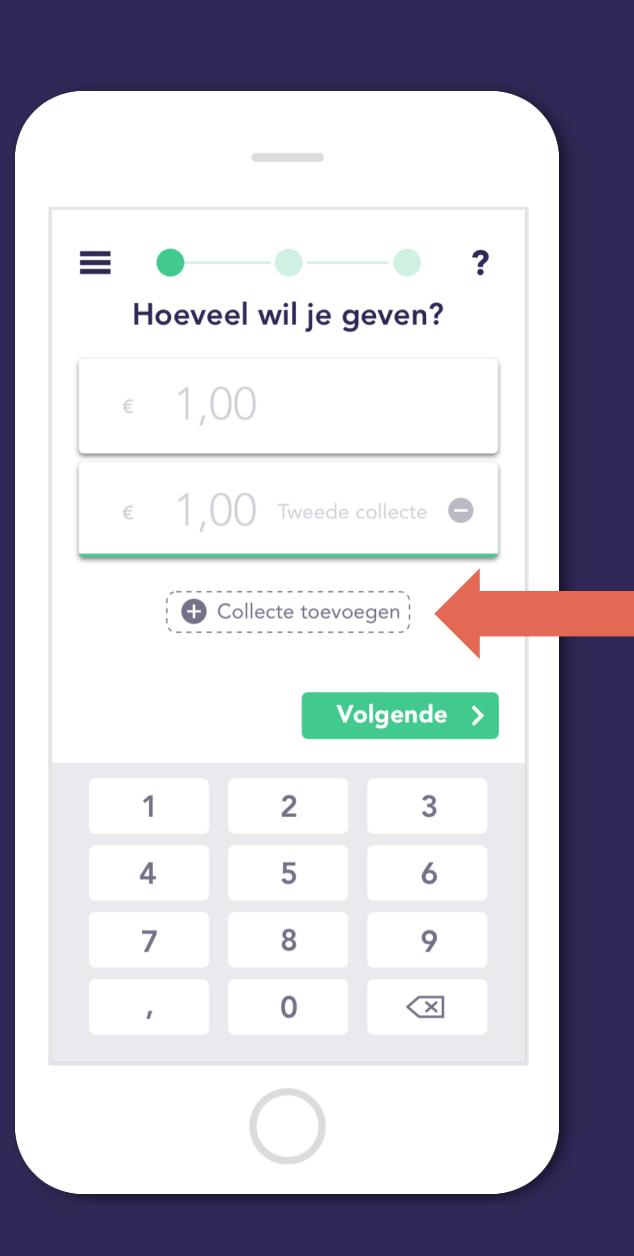

Je kan ervoor kiezen om meerdere collectes in één keer te doen zodat je de Givt-app maar één keer nodig hebt, dit is bijvoorbeeld handig wanneer de collectes elkaar snel opvolgen.

**Givt** 

Druk op 'Collecte toevoegen' om een collecte toe te voegen.

Als je de optie voor meerdere collectes gebruikt geef je in één handeling alle collectes die je hebt ingesteld.

### Registratie voltooien

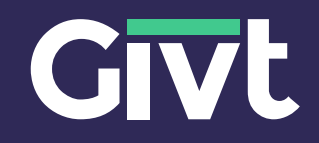

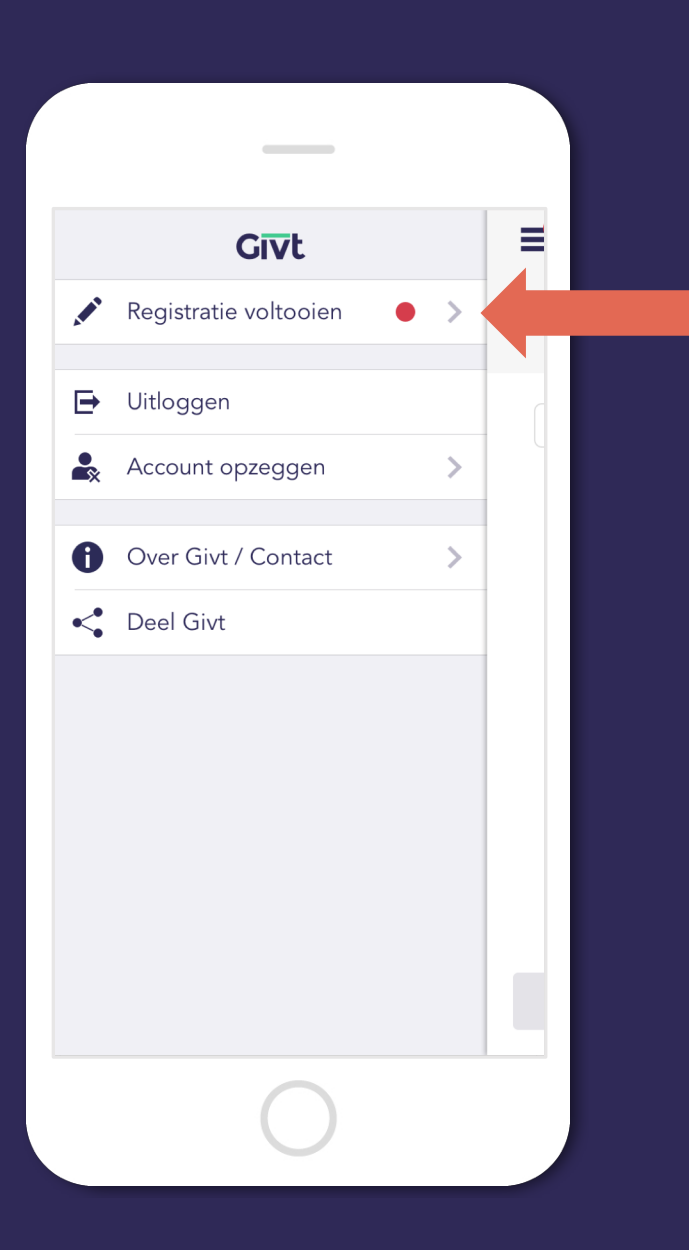

Het is belangrijk om je registratie te voltooien, zodat de gift van je rekening afgeschreven kan worden en het bedrag kan worden overgemaakt.

Dit doe je door je adres- en bankgegevens in te vullen, en een machtiging af te geven. Zo gepiept, dus.

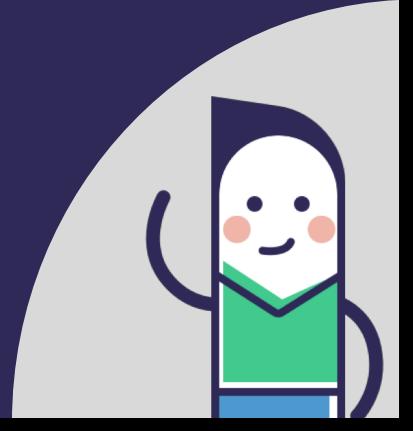

### Giften overzicht

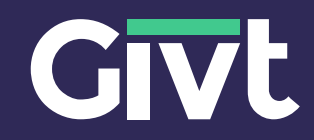

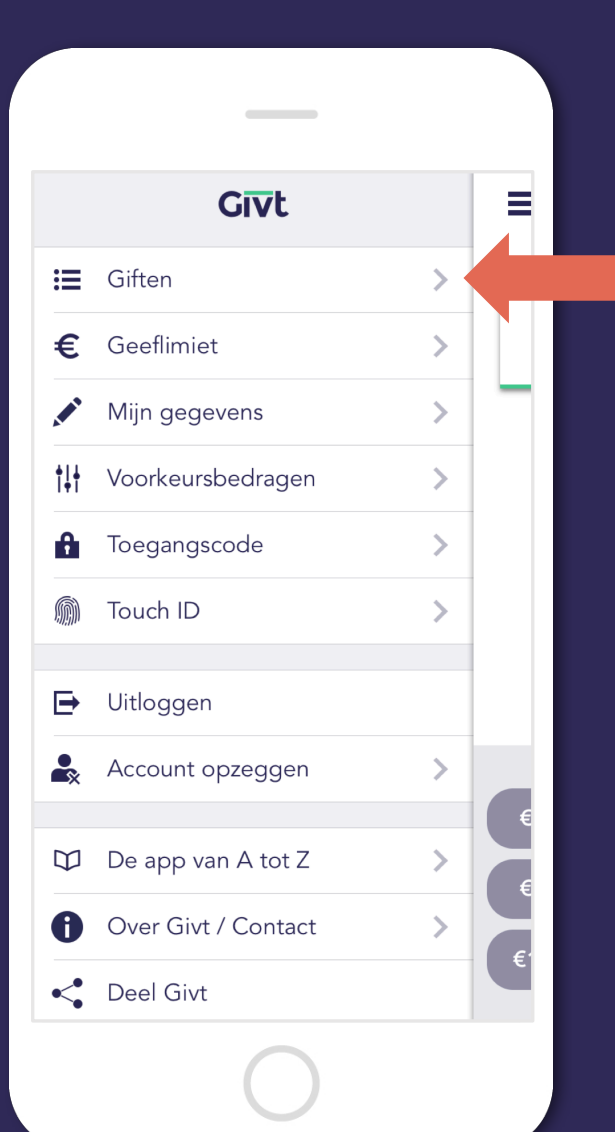

#### In het menu kan je bij 'Giften' je overzicht terugvinden.

Binnen een kwartier na het doen van je gift kan je via het giftenoverzicht een gift annuleren.

Dit doe je door je gift naar links te swipen (vegen).

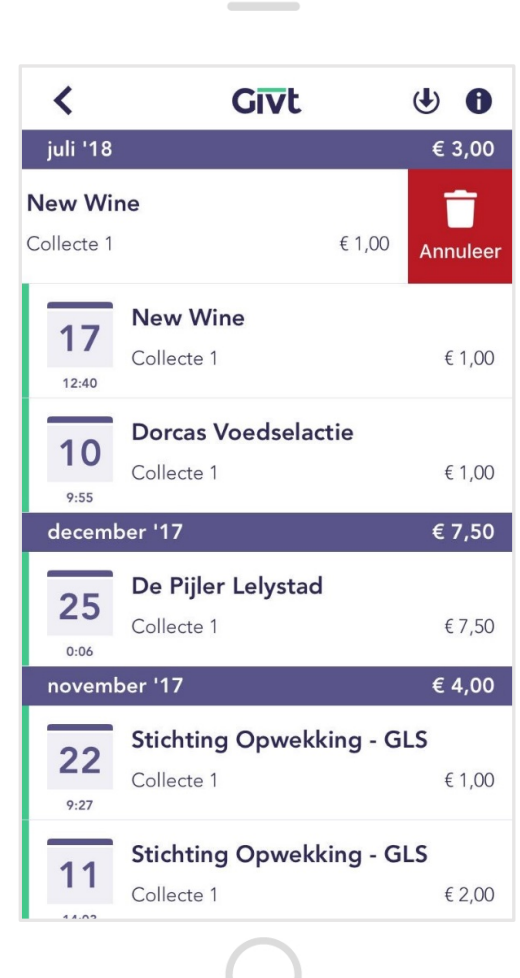

# Toegangscode/Touch ID/Fingerprint

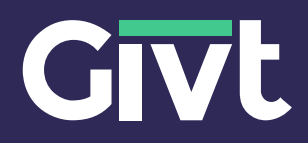

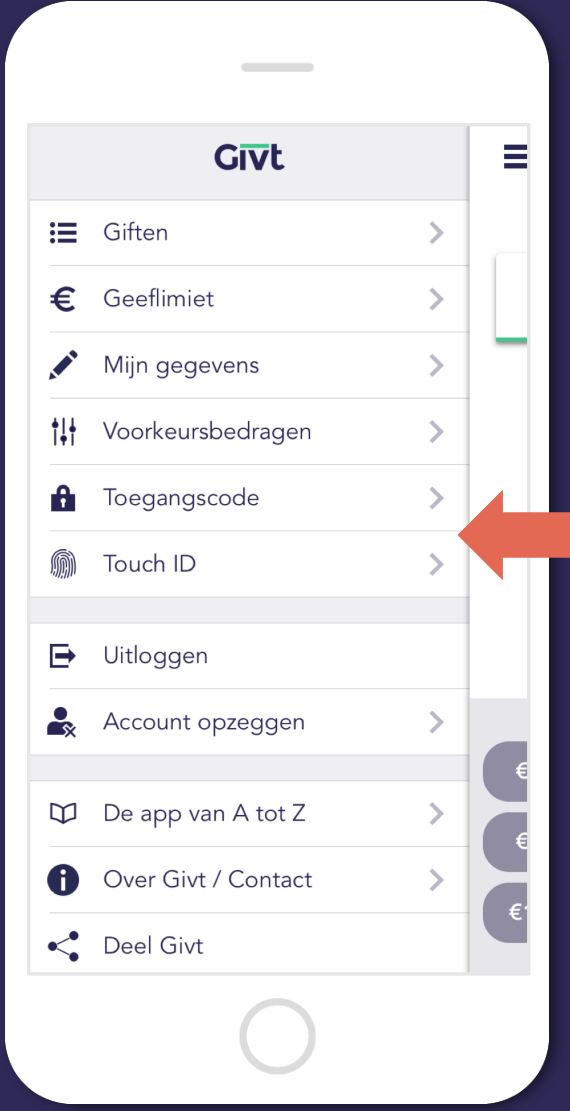

Via het menu kan je ervoor kiezen om een toegangscode of Touch ID/Fingerprint in te stellen.

> Wanneer deze instelling actief is, kan je je toegangscode of Touch ID / Fingerprint in plaats van je wachtwoord gebruiken.

Toegangscode instellen Stel hier je toegangscode in

 $\overline{2}$ 

5

8

 $\overline{O}$ 

 $\overline{4}$ 

 $\overline{7}$ 

3

6

9

 $\left\langle \times \right\rangle$ 

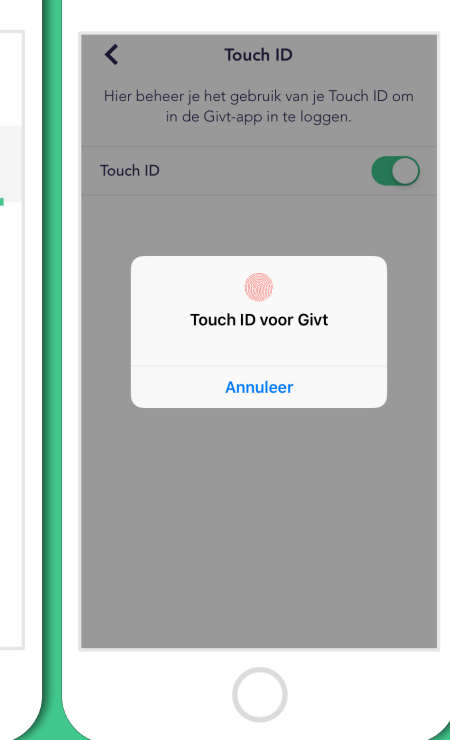

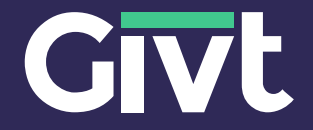

## Bekijk voor meer vragen de veelgestelde vragen pagina in de app of op de website.

# Veel geefplezier!

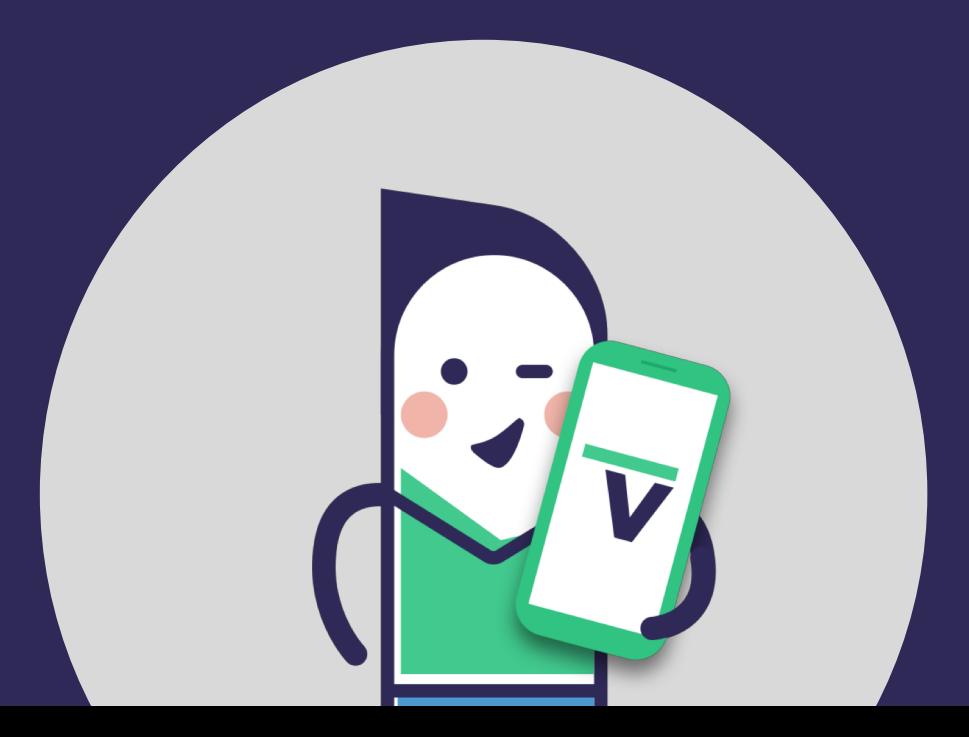